## web会議ツール"Teams"への匿名での参加方法

匿名での Teams 参加の場合、Teams デスクトップアプリでなく、web ブラウザ(例. Microsoft Edge、Google Chrome)からの入室が必要になります。以下、代表として 2 ブラウザによる参加方法を紹介します。

- ケース①:"Microsoft Edge"の場合
	- 1)右上の人物のマーク(赤枠部)をクリックの上、 2)ウインドウの"ゲスト"をクリックする。

3)の検索欄に会議URLを入力する。

4)をクリックする。

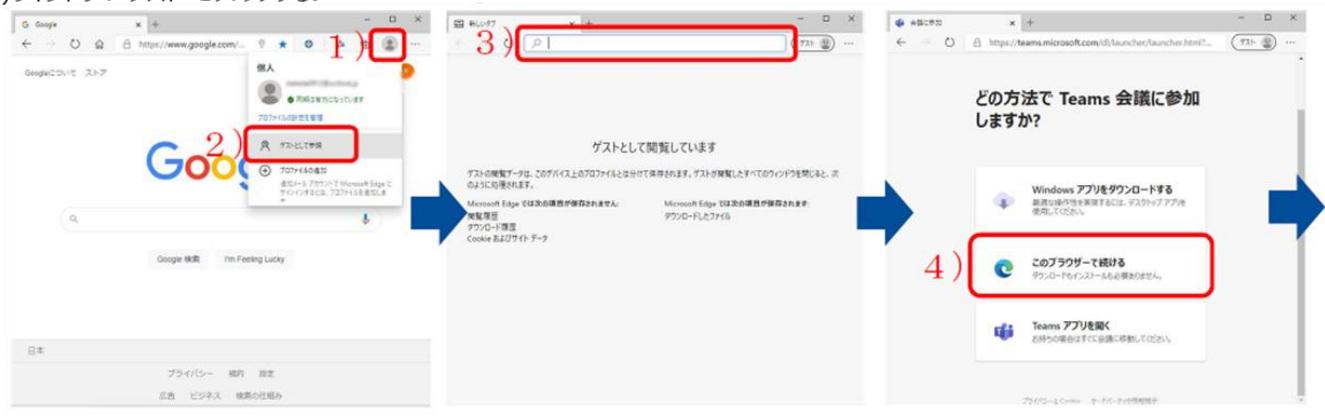

5)をクリックする。

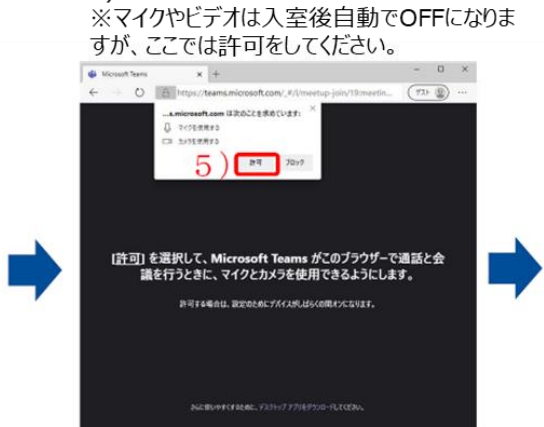

6)の名前欄に適当な名前を入力し、(例: "聴講者""ゲスト"等) 7)の【今すぐ参加】をクリックする

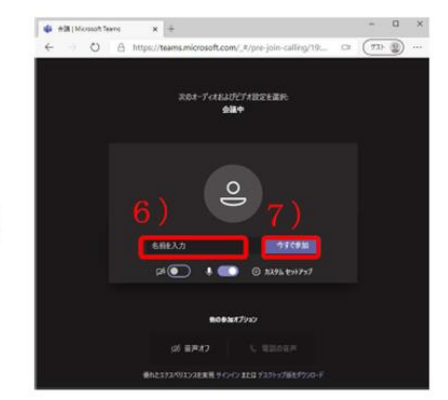

## ケース②:"Google Chrome"の場合

1)右上の人物のマーク(赤枠部)をクリックの上、<br>2)ウインドウの"ゲスト"をクリックする。

3)の検索欄に会議URLを入力する。 "Microsoft リックする。

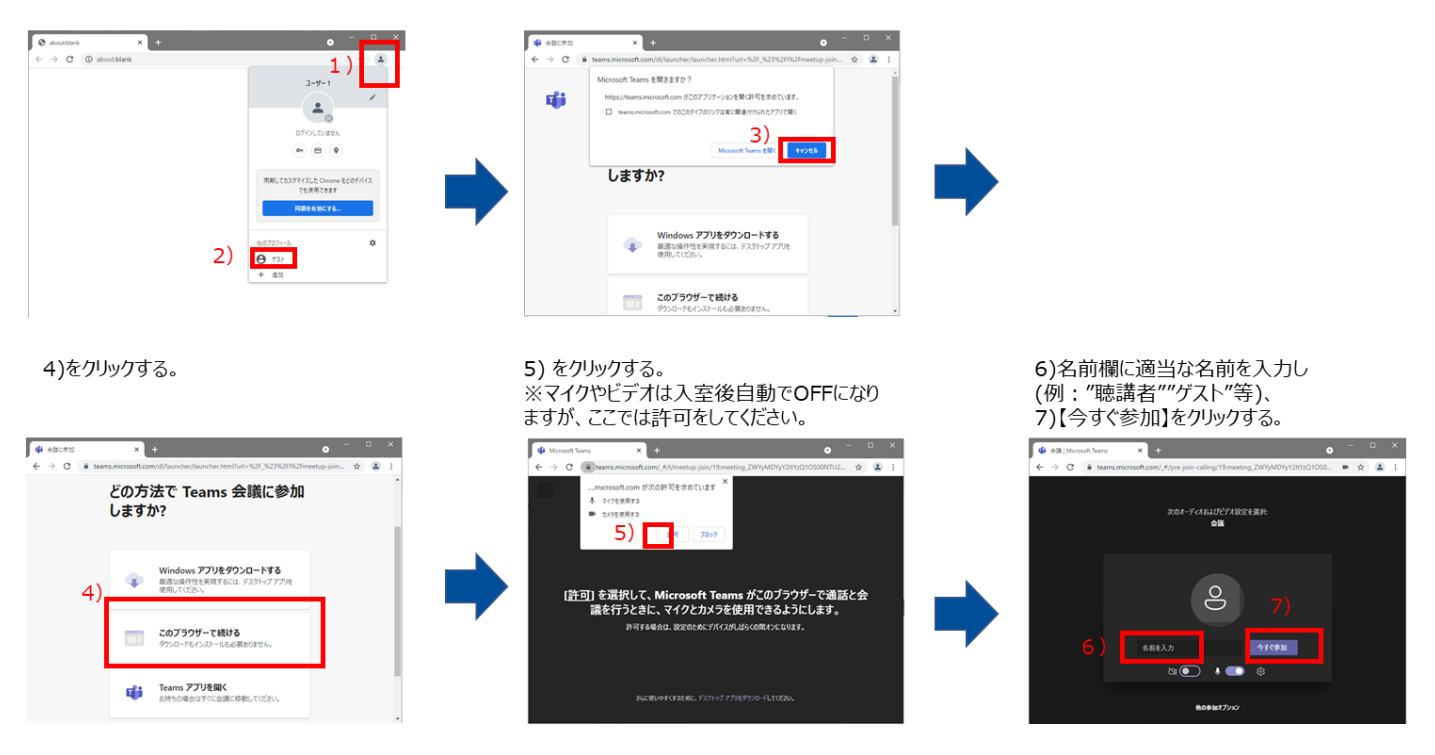

以上